### TÉMA: **Výpočty ve formulářích, rozhraní pro uživatele**

<span id="page-0-1"></span>*Formuláře neslouží pouze pro přístup běžného uživatele k datům uloženým v databázi. Ve formulářích se rovněž setkáme s dalšími prvky, jako jsou např. vypočítané údaje. Časté je také využití formulářů pro vytvoření vstupního menu, zjednodušujícího běžnému uživateli práci s databází.*

## **Zadání:**

#### **Otevřete databázi** *FormulareDalsi.accdb*.

- 1. **Vytvořte formulář** *Objednávky*, který zobrazí **data** (všechna pole) **z dotazu** *Výběr objednávek*.
	- a. Do formuláře vložte **nevázané textové pole** s názvem *Celkem*, **text popisku** nastavte na *Celkem:.*
	- b. Jako **zdroj textového pole** *Celkem* napište **vzorec**, který vynásobí hodnoty polí *JednotkováCena* a *Množství*, **formát** pole nastavte na Měna.
	- c. Do **zápatí formuláře** vložte **nevázané textové pole** s názvem *Datum*, **text popisku** nastavte na *Dnešní datum.*
	- d. Zabezpečte, aby se v textovém poli *Datum* zobrazilo **aktuální datum**, **text** v poli **vycentrujte**.
	- e. Textové **pole** *Datum* **znepřístupněte** uživatelům.
	- f. Zabezpečte, aby prostřednictvím formuláře **nešly přidávat záznamy**.
- 2. **Vytvořte Hlavní formulář** pro uživatelský přístup k formulářům a sestavám v databázi. Tento formulář s názvem *Hlavní formulář* se bude zobrazovat automaticky při spuštění databáze. Použijte následující postup:
	- a. **Vytvořte pomocí formuláře** přepínací **panel** *Formuláře*, který bude obsahovat tlačítka s titulky *Zákazníci*, *Kategorie*, *Zaměstnanci*, *Objednávky* a *Zpět*. Jednotlivým **tlačítkům přiřaďte** příslušné **akce** (otevření příslušného formuláře a přechod na *Hlavní formulář*). **Do záhlaví formuláře vložte popisek** s textem *Formuláře*.
	- b. **Vytvořte pomocí formuláře** přepínací **panel** *Sestavy*, který bude obsahovat tlačítka s titulky *Objednávky*, *Přehled kategorií*, *Zákazníci dle regionů* a *Zpět*. Jednotlivým **tlačítkům** položkám **přiřaďte** příslušné **akce** (otevření příslušné sestavy a přechod na *Hlavní formulář*). **Do záhlaví formuláře vložte popisek** s textem *Sestavy*.
	- c. Na *Hlavním formuláři* **vytvořte** tři **tlačítka**: *Formuláře, Sestavy a Zavřít databázi.*  Jednotlivým **položkám přiřaďte** příslušné **akce** (otevření přepínacího panelu a ukončení aplikace).
	- d. **Do záhlaví formuláře** *Hlavní formulář* **přidejte popisek** s textem *Naše zahrada.*
	- e. Do levé části *Hlavního formuláře* **vložte obrázek** ze souboru *Zahrada.gif*, rozměry obrázku upravte na 3x3 cm, nechte obrázek rozprostřít.
- 3. **Zavřete databázi**.

<span id="page-0-0"></span>**[Řešení](#page-0-0)**

# **Řešení:**

Po spuštění aplikace MS Access (tlačítko **Start/Všechny programy/Microsoft Office/Microsoft Access 2010**) se otevře Access v zobrazení **Microsoft Office Backstage** (karta **Soubor**). Tlačítko **Otevřít**, najít soubor dle zadání (nebo v již otevřené aplikaci MS Access karta **Soubor/Otevřít**).

Při otevření databáze se může zobrazit panel zpráv s výstrahou zabezpečení. Tato výstraha se zobrazuje v případě, že se v otevíraném souboru nachází potenciálně nebezpečný, nepodepsaný nebo aktivní obsah. Pokud jste si jisti, že jste soubor vytvořili sami, či pochází z důvěryhodného zdroje a můžete důvěřovat jeho obsahu, můžete tento obsah povolit tlačítkem **Povolit obsah**. Zobrazování tohoto panelu závisí na nastavení **Centra zabezpečení** (karta **Soubor/**tlačítko **Možnosti/**položka **Centrum zabezpečení/**tlačítko **Nastavení centra zabezpečení**).

- 1. Vytvoření formuláře v návrhovém zobrazení: karta **Vytvoření/**skupina **Formuláře/**příkaz **Návrh formuláře**. Bude vytvořen prázdný formulář, který bude zobrazen v návrhovém zobrazení. Pozn. Pokud má být jako zdroj dat formuláře použit dotaz, musí být tento zdroj dat nastaven v návrhovém zobrazení. Přiřazení zdroje dat – zobrazit seznam vlastností (pokud ještě není zobrazen) – karta **Nástroje návrhu formuláře/**záložka **Návrh/**skupina **Nástroje/**příkaz **Seznam vlastností/**záložka **Datové/**vlastnost **Zdroj záznamů/**vybrat dotaz *Výběr objednávek*. Vložení polí do formuláře - karta **Nástroje návrhu formuláře/**záložka **Návrh/**skupina **Nástroje/**příkaz **Přidat existující pole**. Ze zobrazeného podokna úloh **Seznam polí** umístit všechna pole dotazu (nastaveného jako zdroj záznamů) do formuláře (přetáhnout myší nebo dvakrát kliknout na pole). Pozn. Pole dotazu lze do formuláře přidat také v zobrazení rozložení. Uložit formulář – karta **Soubor/Uložit** (nebo tlačítko **Uložit** na panelu nástrojů **Rychlý přístup**).
	- a. Karta **Nástroje návrhu formuláře/**záložka **Návrh/**skupina **Ovládací prvky/**příkaz **Textové pole**, kliknout do formuláře. Pozn. Nevázané textové pole nezobrazuje data z tabulky. Často bývá používáno pro umístění výpočtů do formuláře. Do formuláře je spolu s textovým polem vožen také jeho popisek. Nastavit název textového pole – označit textové pole, zobrazit seznam vlastností - karta **Nástroje návrhu formuláře/**záložka **Návrh/**skupina **Nástroje/**příkaz **Seznam vlastností/**záložka **Jiné/**vlastnost **Název.** Nastavení textu popisku – označit popisek, v podokně **Seznam vlastností** záložka **Formátové/**vlastnost **Titulek**. Pozn. U popisků se většinou nastavuje pouze titulek, název popisku není třeba nastavovat (názvy se nastavují většinou u polí, se kterými se bude dále pracovat, např. ve výpočtech).
	- b. Jako zdroj ovládacího prvku vepsat vzorec označit pole, v podokně **Seznam vlastností** záložka **Datové/**vlastnost **Zdroj ovládacího prvku**, kliknout na tlačítko **…** Spustí se **Tvůrce výrazů**. Vepsat vzorec *=[JednotkováCena]\*[Množství]* následujícím způsobem: ve spodní části v pravém okně kliknout na formulář *Objednávky* (formulář musí již být uložen!), v prostředním okně dvakrát kliknout na pole *JednotkováCena*, pole bude vloženo do vzorce. Dále vepsat znak \*, ve spodní části dvakrát kliknout na pole *Množství*, tlačítko **OK**. Nastavit měnu – v podokně úloh **Seznam vlastností/**Záložka **Formátové/**nastavit vlastnost **Formát** na položku **Měna**.
	- c. Zobrazit záhlaví a zápatí kontextová nabídka voliče těla formuláře (kliknout pravým tlačítkem myši na pruh *Podrobnosti*)**/**příkaz **Záhlaví a zápatí formuláře**. Do zápatí vložit nevázané textové pole obdobným způsobem, jak v bodě 1b. Obdobným

způsobem rovněž nastavit název textového pole a text v popisku. Pokud je to nutné, upravit šířku popisku.

d. Zobrazení aktuálního data – označit textové pole dle zadání, v podokně úloh **Seznam vlastností/**záložka **Datové/**vlastnost **Zdroj ovládacího prvku/**kliknout na **…**, Spustí se **Tvůrce výrazů**. Pro vložení aktuálního data použít funkci *Date().* Vepsat tedy vzorec *=Date()* následujícím způsobem: ve spodní části okna zobrazit seznam **Funkce/Předdefinované funkce/Datum a čas**, dvakrát kliknout na **Date**, funkce bude vložena do vzorce, tlačítko **OK**. Zarovnání textu – karta **Nástroje návrhu formuláře/**záložka **Návrh/**skupina **Písmo/**příkaz **Zarovnat na střed**.

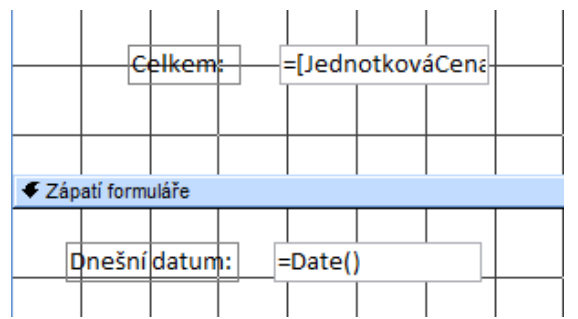

- e. Označit textové pole dle zadání, v podokně úloh **Seznam vlastností** záložka **Formátové/**nastavit vlastnost **Zpřístupnit** (**Ne**).
- f. Kliknout na volič formuláře (prázdný čtvereček v levém horním rohu formuláře), v podokně úloh **Seznam vlastností** záložka **Datové/**nastavit vlastnost **Povolit přidávání** na **Ne**.

Uložit formulář – karta **Soubor/Uložit** (nebo tlačítko **Uložit** na panelu nástrojů **Rychlý přístup**). Zobrazit formulář ve formulářovém zobrazení – karta **Nástroje návrhu formuláře/**záložka **Návrh/**skupina **Zobrazení/**příkaz **Zobrazení/Formulářové zobrazení**. Zavřít formulář.

- 2. Vytvoření formuláře v návrhovém zobrazení: karta **Vytvoření/**skupina **Formuláře/**příkaz **Návrh formuláře**. Bude vytvořen prázdný formulář, který bude zobrazen v návrhovém zobrazení. Formulář uložit – karta **Soubor/**příkaz **Uložit** (nebo tlačítko **Uložit** na panelu nástrojů **Rychlý přístup**). Nastavení automatického spouštění formuláře při otevření databáze – karta **Soubor/**příkaz **Možnosti/**položka **Aktuální databáze/**v sekci **Možnosti aplikace** zvolit v seznamu **Zobrazit formulář** položku s názvem formuláře. Dále pokračovat vytvořením formulářů, které budou fungovat jako přepínací panely. Tlačítka na formuláři vytvořit až nakonec:
	- a. Vytvoření formuláře v návrhovém zobrazení: karta **Vytvoření/**skupina **Formuláře/**příkaz **Návrh formuláře**. Bude vytvořen prázdný formulář, který bude zobrazen v návrhovém zobrazení. Na formulář vložit postupně tlačítka (doporučujeme použít průvodce pro vkládání ovládacích prvků) – karta **Nástroje návrhu formuláře/**záložka **Návrh/**skupina **Ovládací prvky/**příkaz **Tlačítko**, kliknout na příslušné místo na formuláři. Spustí se **Průvodce příkazovým tlačítkem**:
		- 1.Krok ve sloupci **Kategorie** položka *Operace s formuláři*, ve sloupci **Akce** položka *Otevřít formulář*, tlačítko **Další**.
		- 2.Krok vybrat příslušný formulář, tlačítko **Další**.
		- 3.Krok ponechat zatrhnuto **Otevřít formulář a zobrazit všechny záznamy**, tlačítko **Další**.
- 4.Krok zatrhnout položku **Text**, vepsat titulek podle názvu formuláře, tlačítko **Další**.
- 5.Krok název tlačítka může být ponechán, nebo změněn podle názvu spouštěného formuláře, tlačítko **Dokončit**.

Další tlačítka pro otevření formuláře vytvořit obdobným způsobem. Tlačítko *Zpět* bude otevírat *Hlavní formulář*. Popisek v záhlaví formuláře – karta **Nástroje návrhu formuláře/**záložka **Návrh/**skupina **Záhlaví či zápatí/**příkaz **Název**, vepsat text dle zadání.

Formulář uložit – karta **Soubor/**příkaz **Uložit** (nebo tlačítko **Uložit** na panelu nástrojů **Rychlý přístup**).

- b. Formulář *Sestavy* vytvořit obdobným způsobem jako v bodě a, pouze ve druhém kroku **Průvodce příkazovým tlačítkem** zvolit v seznamu **Kategorie** položku **Operace se sestavami** a v seznamu **Akce** položku **Otevřít sestavu**. Popisek v záhlaví formuláře – viz bod a.
- c. Otevřít *Hlavní formulář* v návrhovém zobrazení (např. kontextová nabídka formuláře**/Návrhové zobrazení**). Tlačítka *Formuláře* a *Sestavy* vytvořit obdobným způsobem jako v bodě a. Tlačítko *Zavřít databázi* také, pouze ve druhém kroku **Průvodce příkazovým tlačítkem** nastavit seznam **Kategorie** na položku **Aplikace** a v seznamu **Akce** položku **Ukončit aplikaci**.
- d. V návrhovém zobrazení formuláře (např. kontextová nabídka formuláře**/Návrhové zobrazení**) karta **Nástroje návrhu formuláře/**záložka **Návrh/**skupina **Záhlaví či zápatí/**příkaz **Název**, vepsat text dle zadání.
- e. V návrhovém zobrazení formuláře (např. kontextová nabídka formuláře**/Návrhové zobrazení**) karta **Nástroje návrhu formuláře/**záložka **Návrh/**skupina **Ovládací prvky/**příkaz **Obrázek**, nalézt soubor dle zadání, tlačítko **Otevřít**. Nastavení vlastností obrázku – označit obrázek, v podokně úloh **Seznam vlastností** záložka **Formátové/**vlastnosti **Šířka**, **Výška** a **Režim velikosti**.
- 3. Zavřít databázi karta **Soubor/Zavřít databázi** (nebo tlačítko **Zavřít – x** v pravém horním rohu okna).

#### **[Zpět na zadání](#page-0-1)**